## **UNIVERSIDAD DE PUERTO RICO EN CAYEY OFICINA DE SISTEMAS DE INFORMACIÓN**

## **PROCESO PARA COLOCAR EL CURSO DE MOODLE VISIBLE A LOS ESTUDIANTE**

## **PASOS A SEGUIR:**

Acceda al Área personal (Dashboard), si no ve el curso todavía busque la opción Vista general del curso y marque la opción Futuros.

Vista general de curso

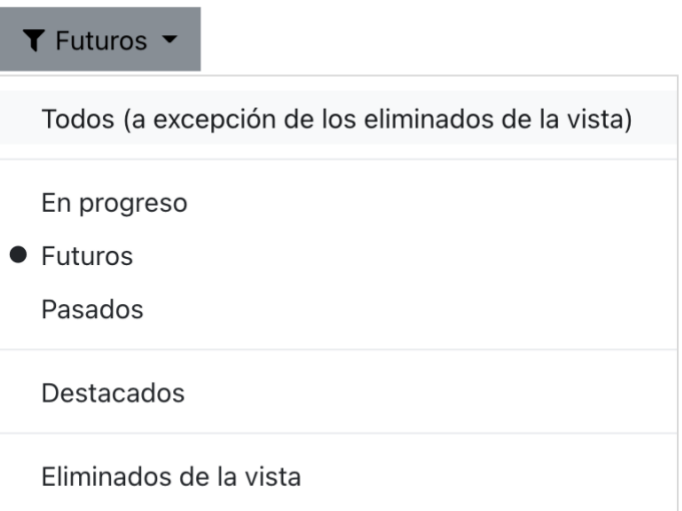

Entré al curso que va a poner visible y localicé en la parte superior izquierda el botón representado con engranajes (Gestión del curso).

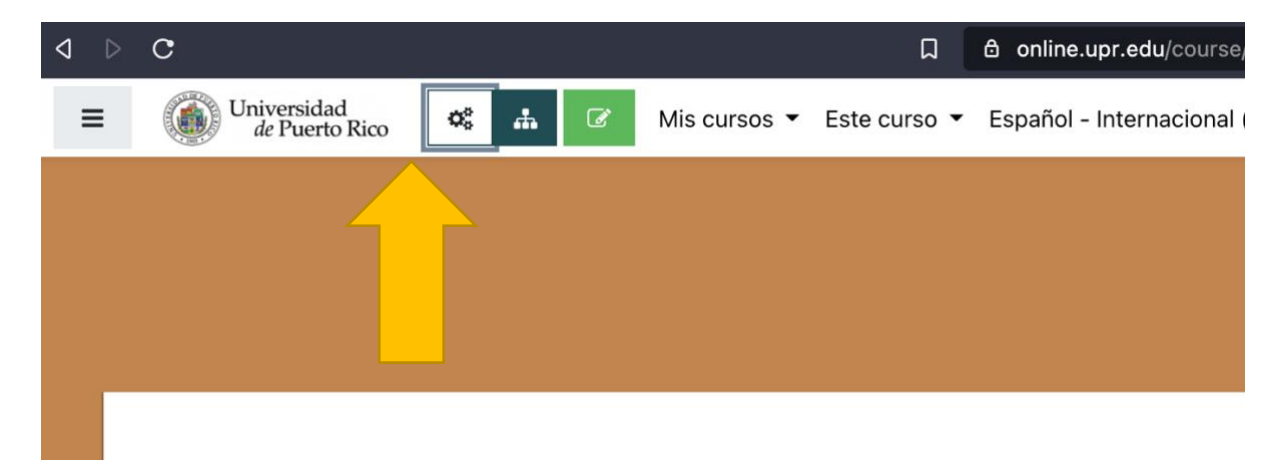

Una vez activamos la opción, aparecerá una ventana con las diferentes categorías de ajustes y manejo que podemos realizar en nuestro curso. Vamos a la tercera columna, Configuración del curso y escogemos la primera opción disponible, Editar la configuración del curso.

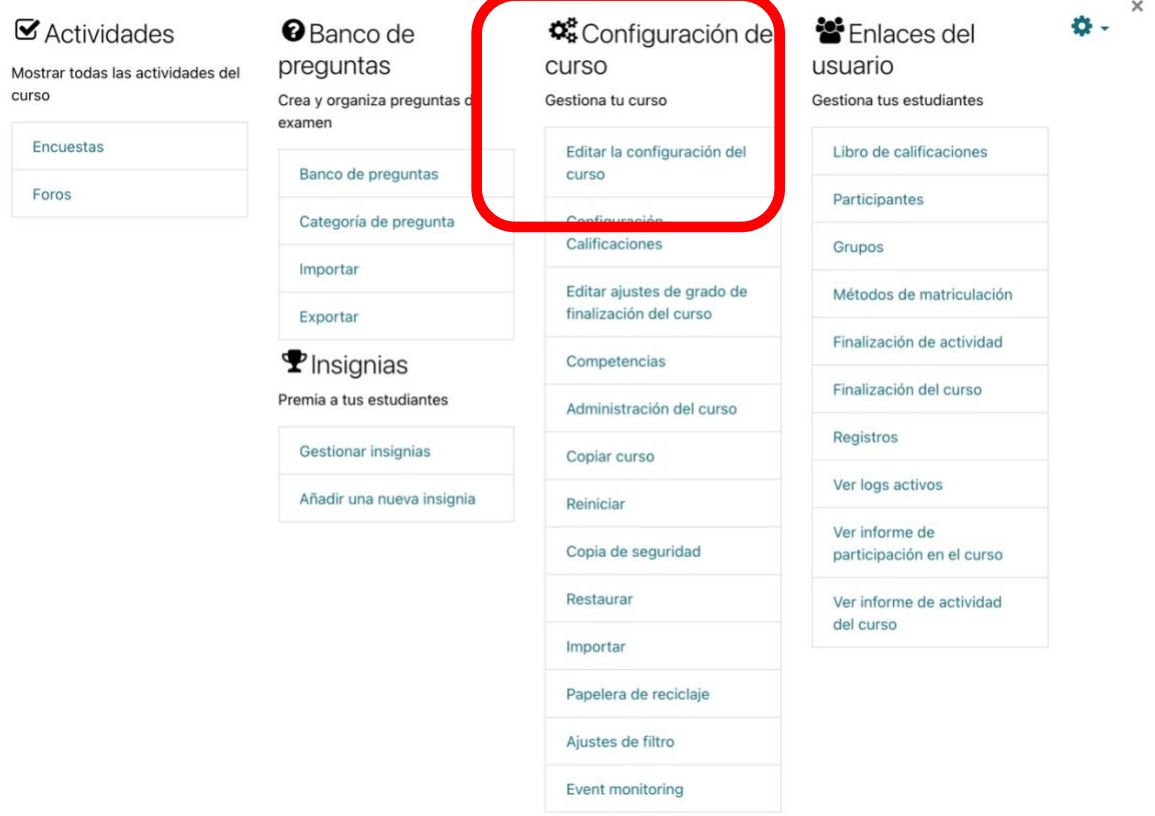

Dentro de Editar la configuración del curso buscamos la cuarta opción, Visibilidad del curso y escogemos Mostrar.

Editar la configuración del curso

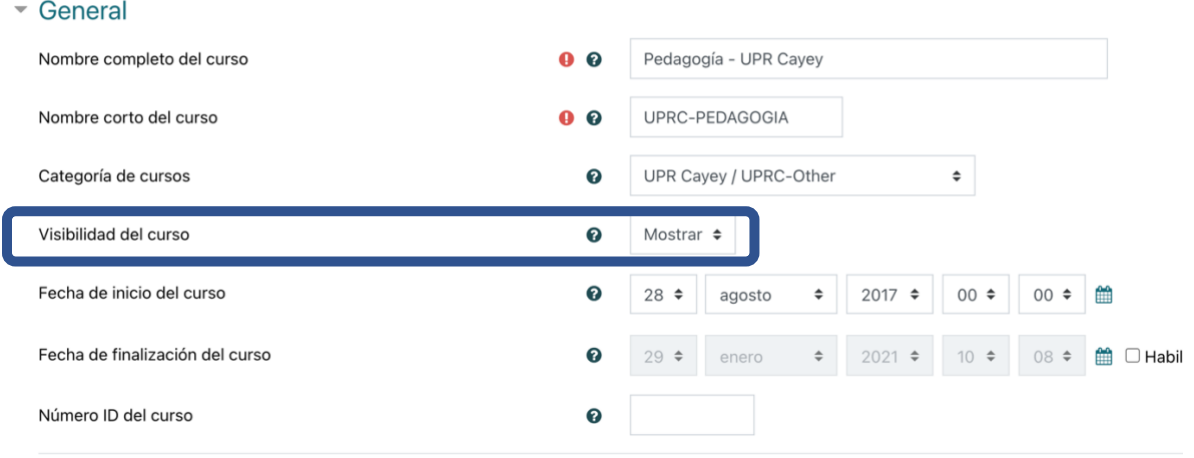

Luego vamos al final de la página y presionamos el botón <mark>Guardar cambios y mostrar</mark>, una vez realizada la acción estará visible el curso para los estudiantes.

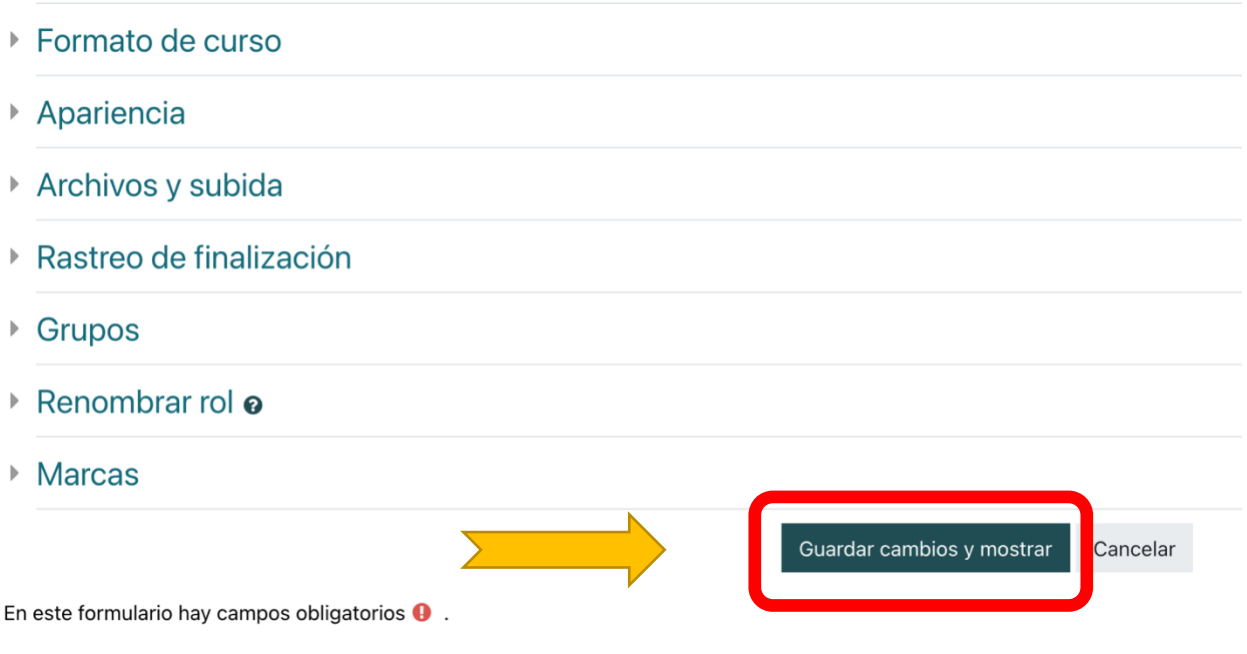